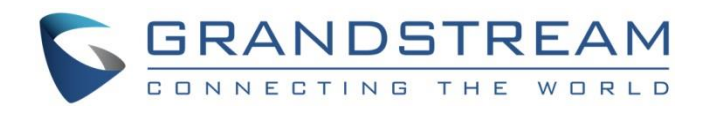

# Grandstream Networks, Inc.

GWN76XX Wi-Fi Access Points **Firewall and NAT Configuration Guide**

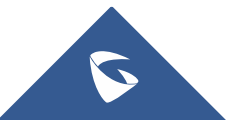

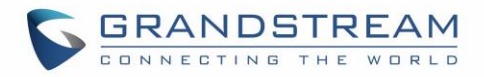

# **Table of Content**

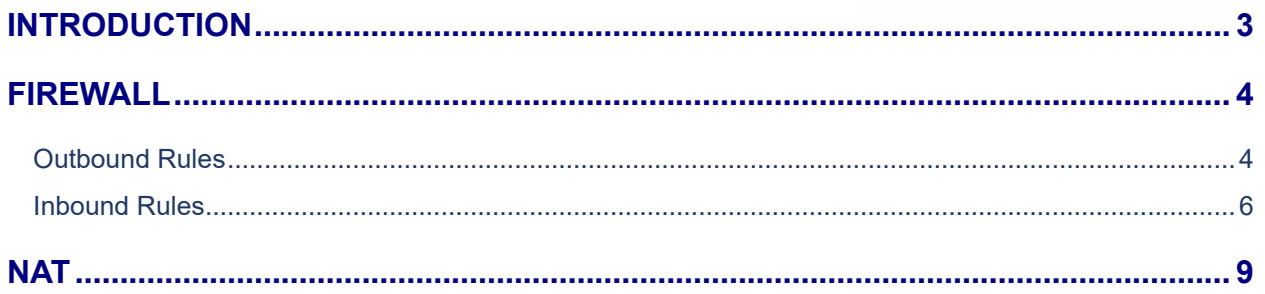

# **Table of Figures**

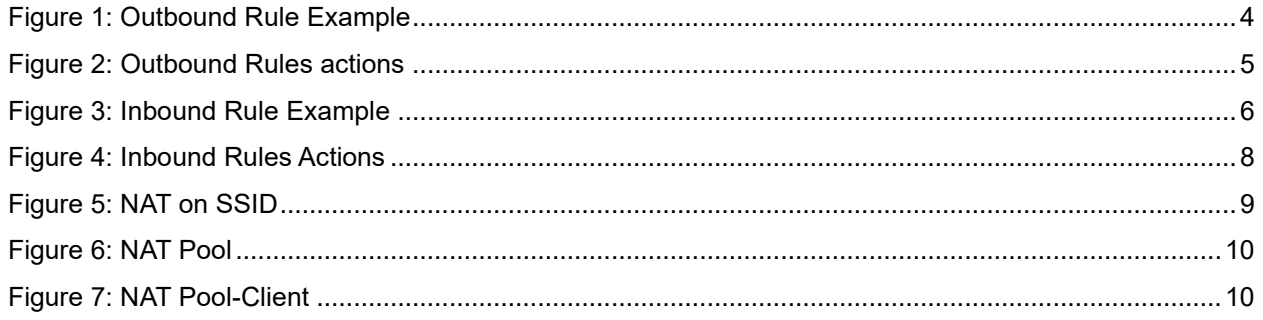

# **Table of Tables**

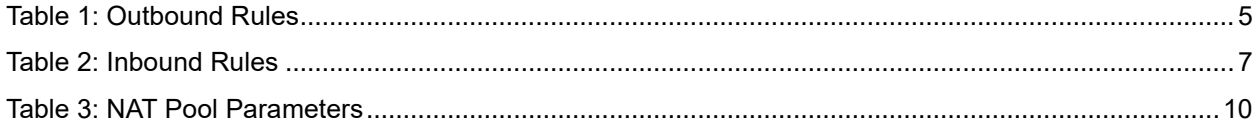

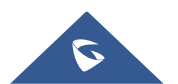

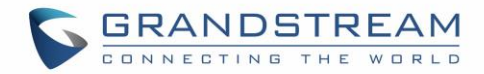

# <span id="page-2-0"></span>**INTRODUCTION**

In this guide we will cover the Firewall rules for inbound and outbound traffic with which we can configure a set of rules that will either deny or allow it. With the firewall rule. This provides a centralized management for the entire network flow by selecting which SSID to have a rule or a set of rules applied on one or multiple SSIDs

This guide will also include the Network Address Translation (NAT) configuration on GWN Access points, so in NAT mode, clients will get the IP addresses from the specified NAT pool, while the communication and clients connecting to different APs are isolated from each other.

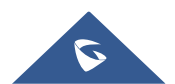

Firewall and NAT Configuration

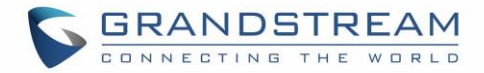

## <span id="page-3-0"></span>**FIREWALL**

A firewall is a set of security measures designed to prevent unauthorized access to a networked computer system. It is like walls in a building construction, because in both cases their purpose is to isolate one "network" or "compartment" from another.

To protect private networks and individual machines from the dangers of Internet, a firewall can be employed to filter incoming or outgoing traffic based on a predefined set of rules called firewall policies. Traffic Rules: Used to control incoming/outgoing traffic and taking actions for specified rules such as Permit and Deny.

### <span id="page-3-1"></span>**Outbound Rules**

This section allows user to control the outgoing traffic from clients connected to certain SSIDs or all SSIDs by manually setting up the policies to either deny or permit the traffic based on protocol type and by specifying destinations.

To create a new outbound rule:

- 1. Click on  $\frac{+ \text{ Add}}{\ }$  to add a new rule.
- 2. Select the **Service Protocol** to apply the rule on like *ICMP*, *HTTP*… *Any* or *Custom*.
- 3. Set **Policy** to either *Permit* or *Deny*.
- 4. Select **Destination** type whether *Particular Domain*, *IP Address* , *Particular Network* or *All*.
- 5. Select the **SSID**(s) to have the rule applied on.

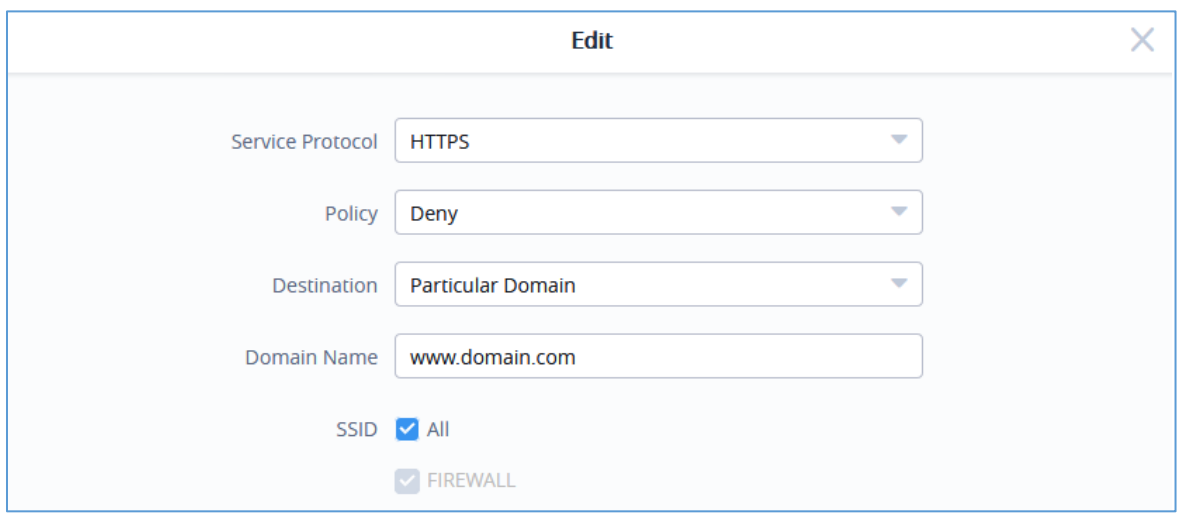

**Figure 1: Outbound Rule Example**

<span id="page-3-2"></span>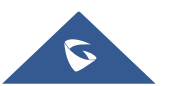

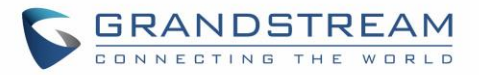

The following table lists and describes the available options:

<span id="page-4-1"></span>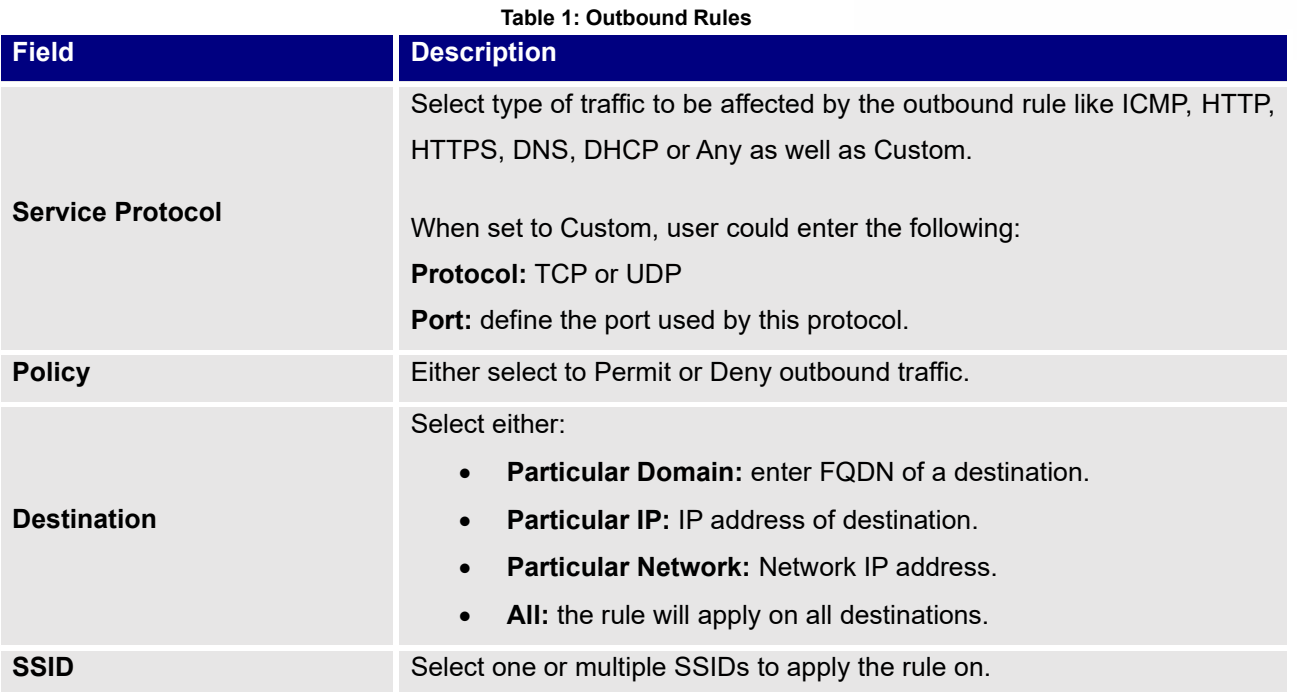

The Outbound Rules will be displayed as the figure below:

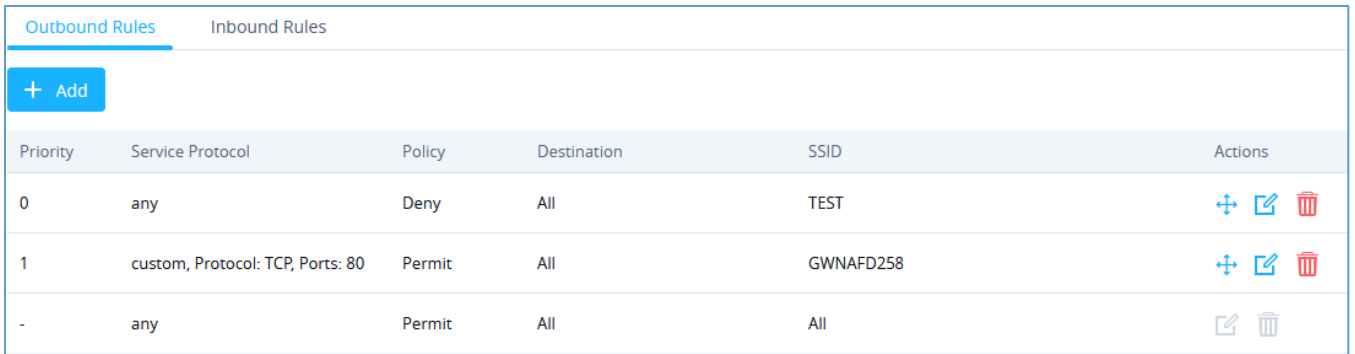

#### **Figure 2: Outbound Rules actions**

- <span id="page-4-0"></span>• To edit the Outbound rule, click on  $\begin{bmatrix} \mathcal{A} \\ \mathcal{A} \end{bmatrix}$  to change Service protocol, Policy etc.
- $\bullet$  To change the priority of rules, user needs to click on  $\overleftrightarrow{f}$  to change the position then click Apply.
- To delete a rule user needs to click on  $\overline{w}$ .

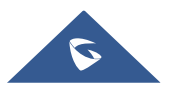

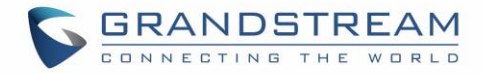

### <span id="page-5-0"></span>**Inbound Rules**

User can define inbound rules by setting up actions to either block or accept incoming from specific and/or to a specific destination.

To create a new inbound rule:

- 1. Click on  $\overline{+$  Add to add a new rule.
- 2. Select the **Service Protocol** to be apply the rule on like *ICMP*, *HTTP, Any, Custom..*.
- 3. Set **Policy** to *Permit* or *Deny.*
- 4. Select **Source** to either *All*, *Particular IP,* or *Particular Network*. *(IP* field must be enter if selecting Particular IP, additionally *Netmask* field must be entered if selecting Particular Network).
- 5. Select **Destination** to either *All*, *Particular IP*, *Particular Domain* or *Particular Network*. *(IP* field must be enter if selecting Particular IP, additionally *Netmask* field must be entered if selecting Particular Network, while *Domain Name* must be entered if selecting Particular Domain).

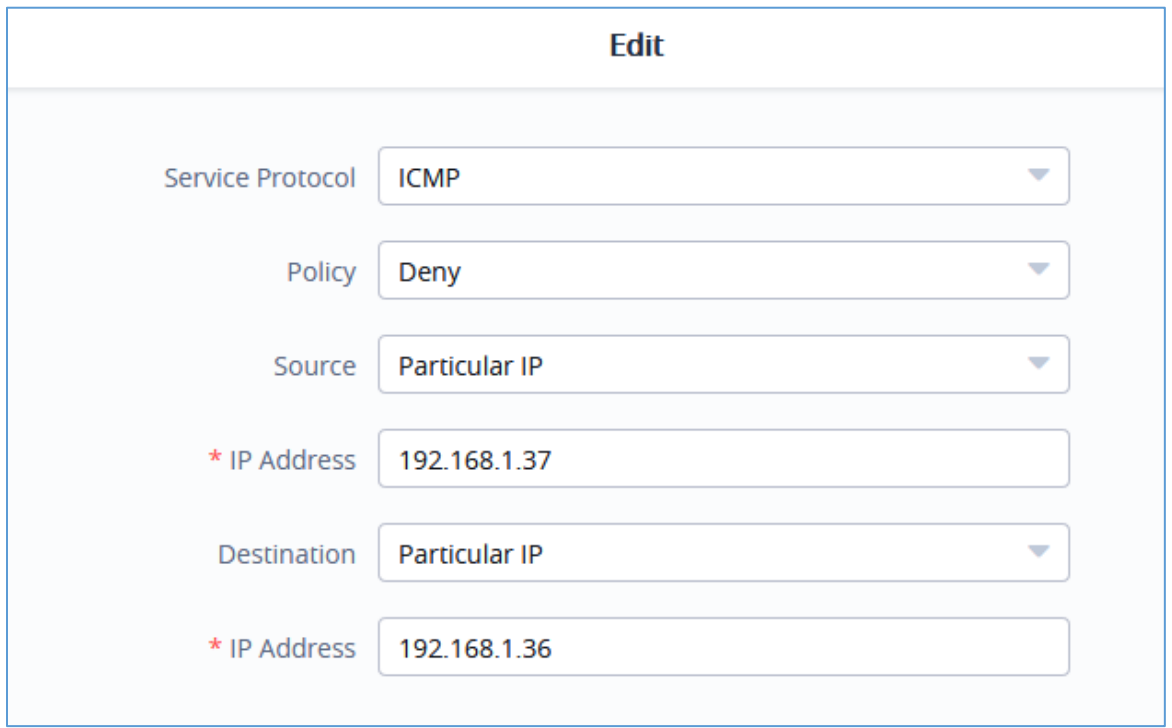

**Figure 3: Inbound Rule Example**

<span id="page-5-1"></span>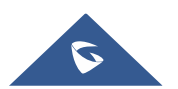

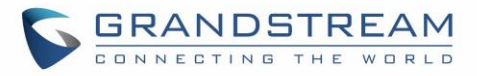

The following table lists and describes the available options:

<span id="page-6-0"></span>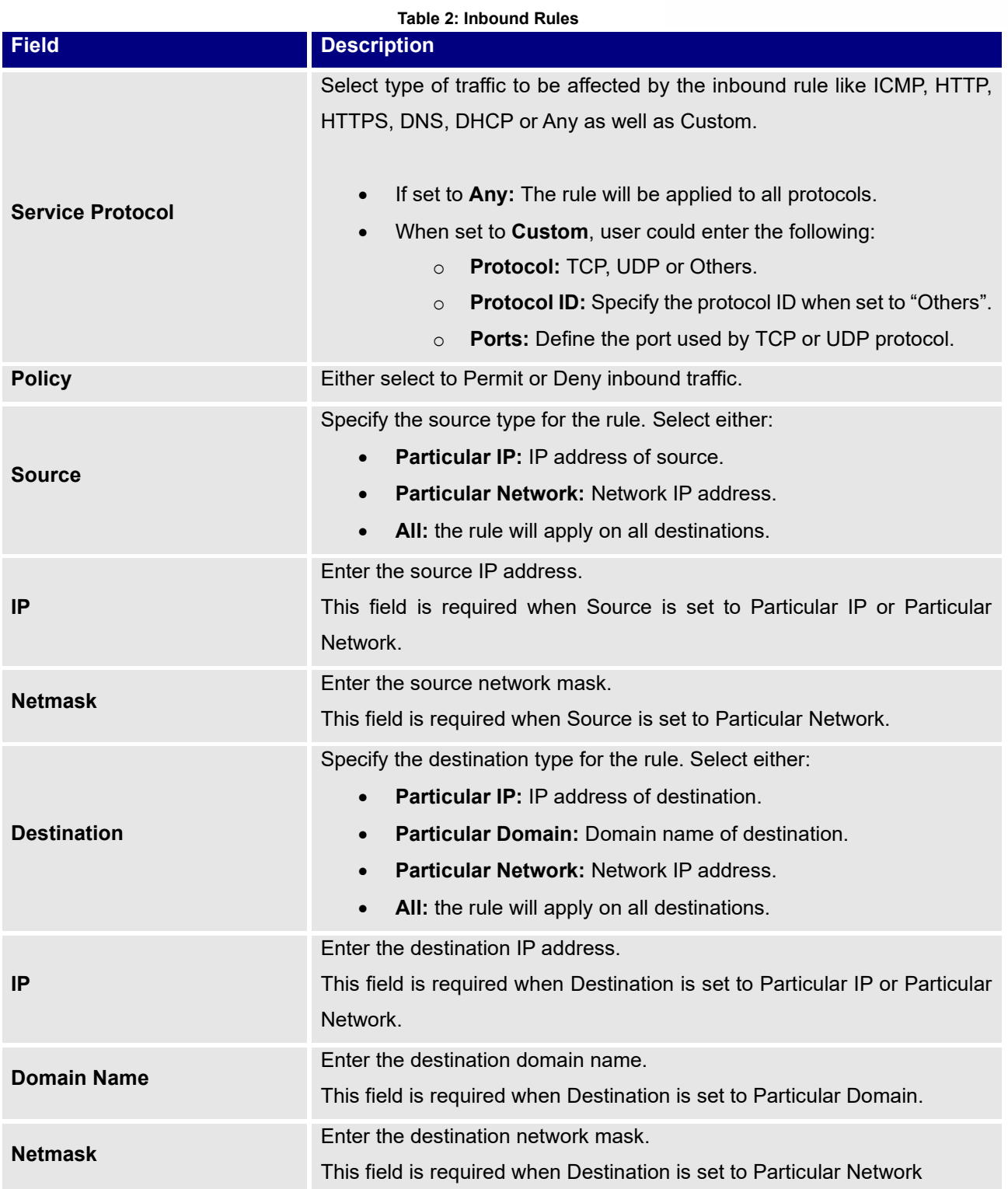

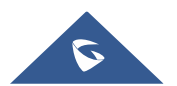

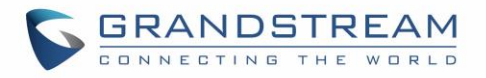

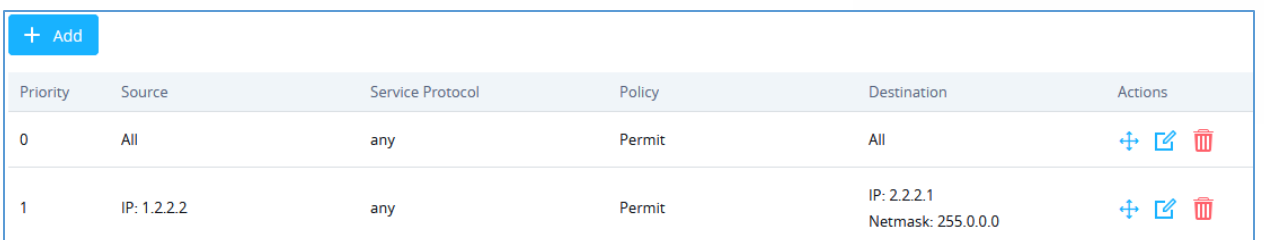

#### **Figure 4: Inbound Rules Actions**

- <span id="page-7-0"></span>Click on  $\overline{t}$   $\overline{t}$  add a new rule.
- To edit an Inbound Rule, click on to  $\sqrt{\frac{f}{f}}$  change Service protocol, Policy etc.
- $\bullet$  To change the priority of rules, user needs to click on  $\overleftrightarrow{f}$  to change the position then click Apply.
- To delete a rule user needs to click on  $\overline{\mathbf{w}}$

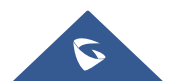

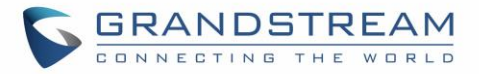

## <span id="page-8-0"></span>**NAT**

GWN76xx NAT feature defines an address pool from which the Wi-Fi clients will acquire their IP address so that the access point acts as a lightweight home router.

#### **Notes:**

- This option cannot be enabled when **Client Assignment IP** is set to *Bridge mode.*
- This option is not supported in GWN7610.

In order to use the lightweight NAT service of the GWN76XX AP, please proceed as follow:

- 1. Access **SSID** page and click on  $\frac{1}{\sqrt{1-\text{Add}}}$  to create a new SSID.
- 2. In the **Client IP Assignment** select **NAT** option and configure the rest of the parameter like password and Access points involved.

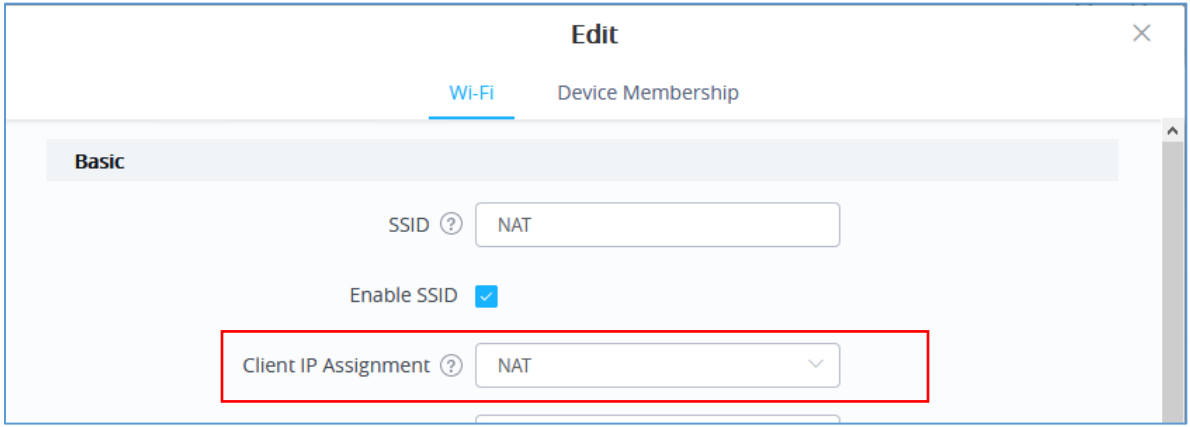

**Figure 5: NAT on SSID**

<span id="page-8-1"></span>3. Then proceed from **Service** → **DHCP Server**→ **NAT Pool**, in order to configure the Gateway, with which the client will communicate with along with DHCP Server Subnet Mask, DHCP Lease Time and DHCP Preferred/Alternate DNS:

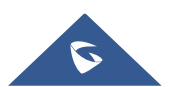

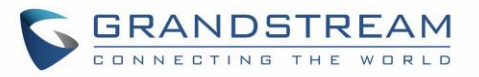

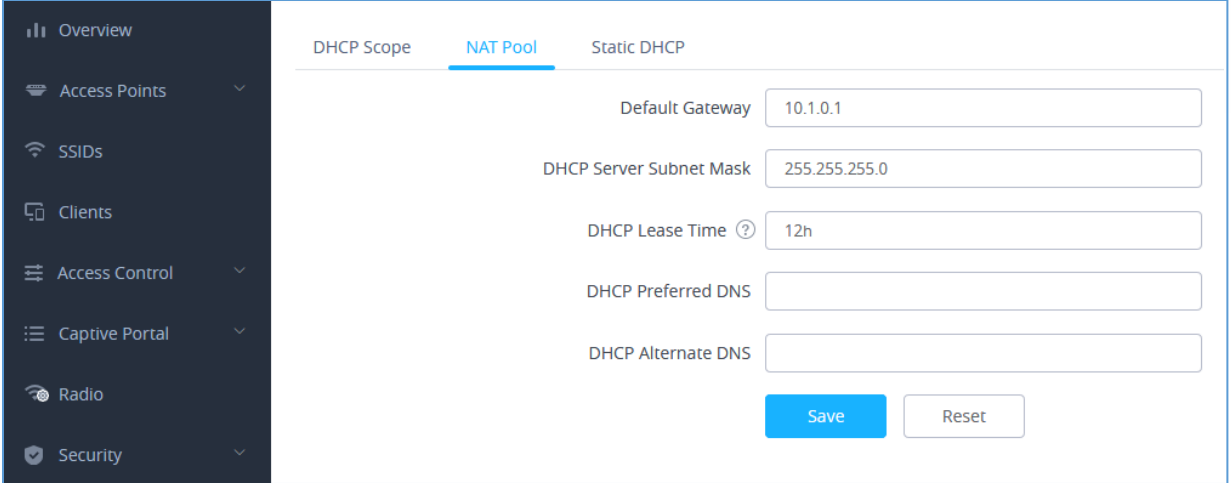

#### **Figure 6: NAT Pool**

<span id="page-9-2"></span><span id="page-9-0"></span>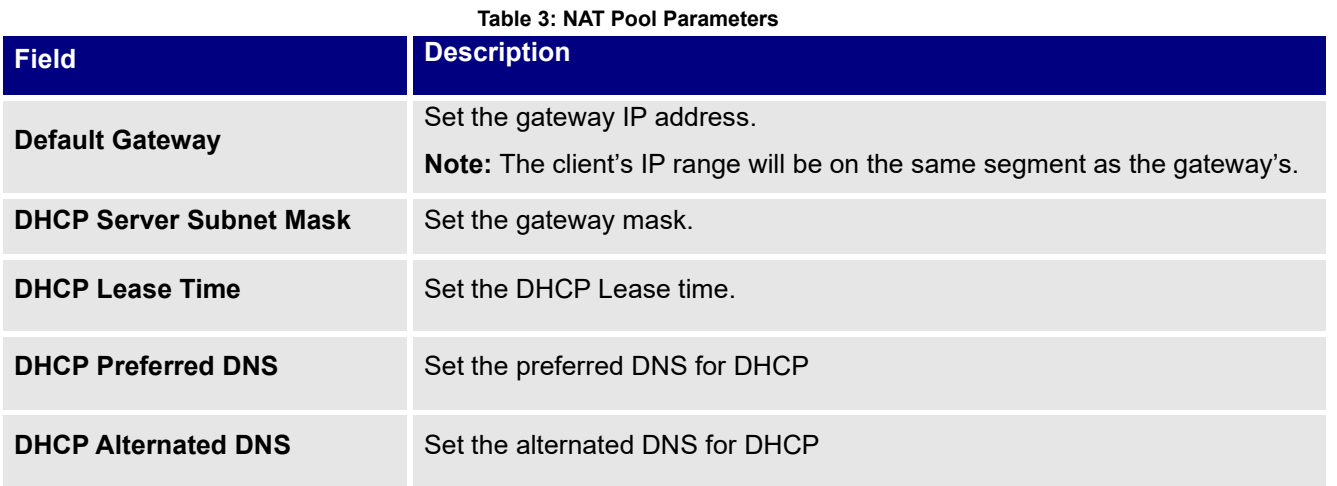

### 4. Proceed from **Clients** page to be informed on the IP the clients have acquired.

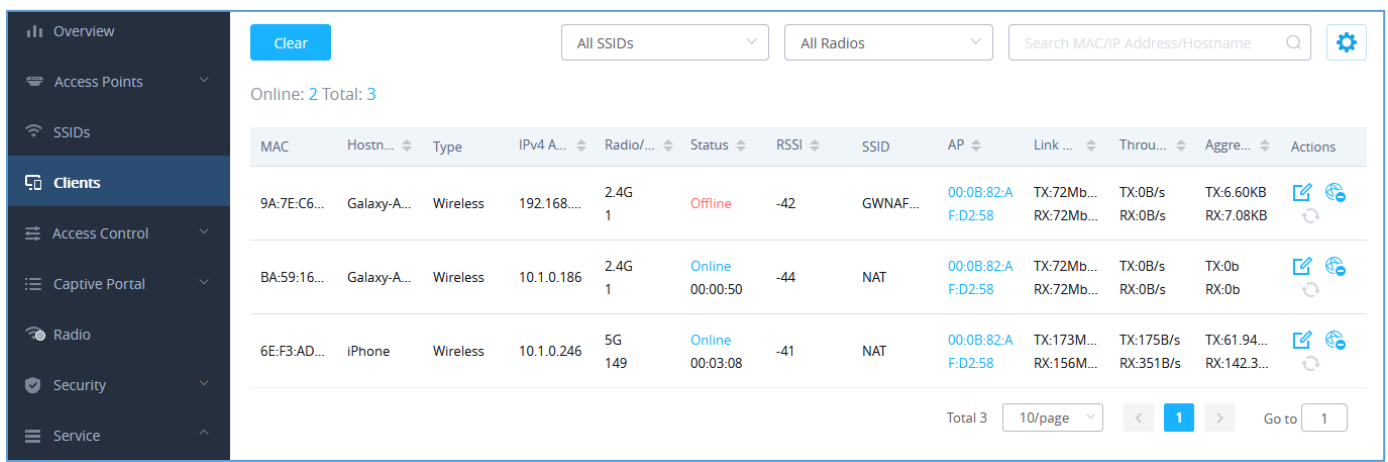

#### **Figure 7: NAT Pool-Client**

<span id="page-9-1"></span>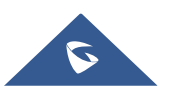